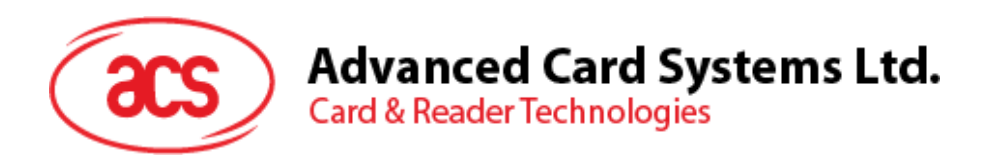

# ACS MobileMate (for Android)

User Manual V1.01

*Subject to change without prior notice* info@acs.com.hk

**www.acs.com.hk**

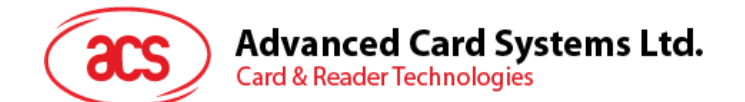

# **Table of Contents**

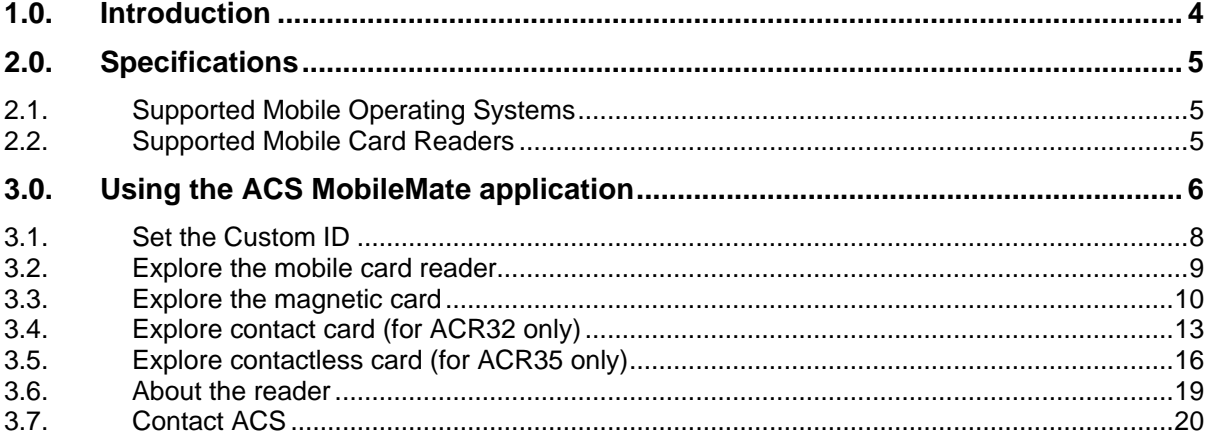

Page 3 of 20

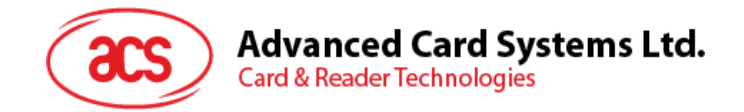

# <span id="page-2-0"></span>**1.0.Introduction**

The ACS MobileMate is an application developed by Advanced Card Systems Ltd that allows the user to explore ACS' Mobile Card Reader (MOCR) product line using different types of card technologies such as contact, contactless and magnetic stripe cards.

The MOCR product line is comprised of ACR3x readers – ACR31 Swipe, ACR32 MobileMate and ACR35 NFC MobileMate. ACR3x is attached to the audio jack port of an Android™ device, which enables you to view smart card and card reader information, configure card reader settings, and establish a communication between the smart card and card reader.

Page 4 of 20

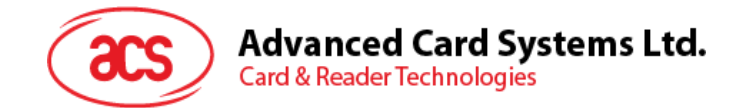

# <span id="page-3-0"></span>**2.0.Specifications**

Below are the supported specifications of the ACS MobileMate application:

### <span id="page-3-1"></span>**2.1. Supported Mobile Operating Systems**

Android™ 5.0 and later

### <span id="page-3-2"></span>**2.2. Supported Mobile Card Readers**

- ACR31 Swipe
- ACR32 MobileMate
- ACR35 NFC MobileMate

Page 5 of 20

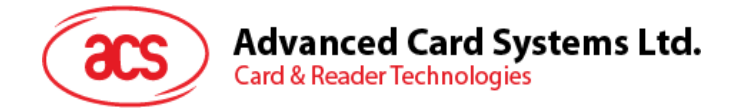

# <span id="page-4-0"></span>**3.0.Using the ACS MobileMate application**

To use the ACS MobileMate application:

1. Connect the ACR3x mobile card reader to the audio port of your device.

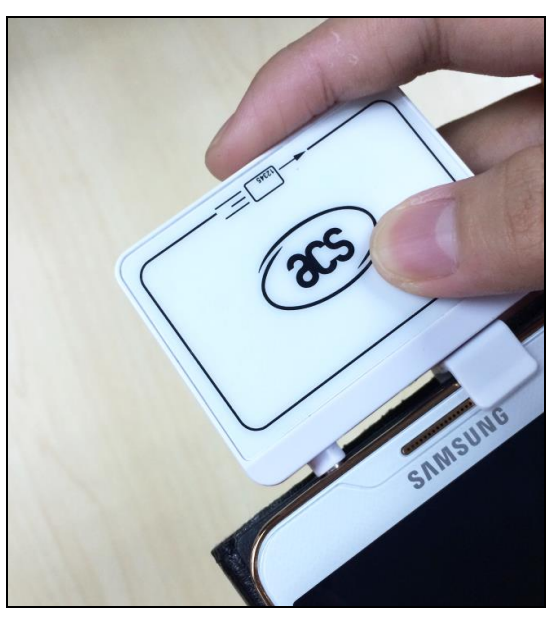

2. Open the **ACS MobileMate** application.

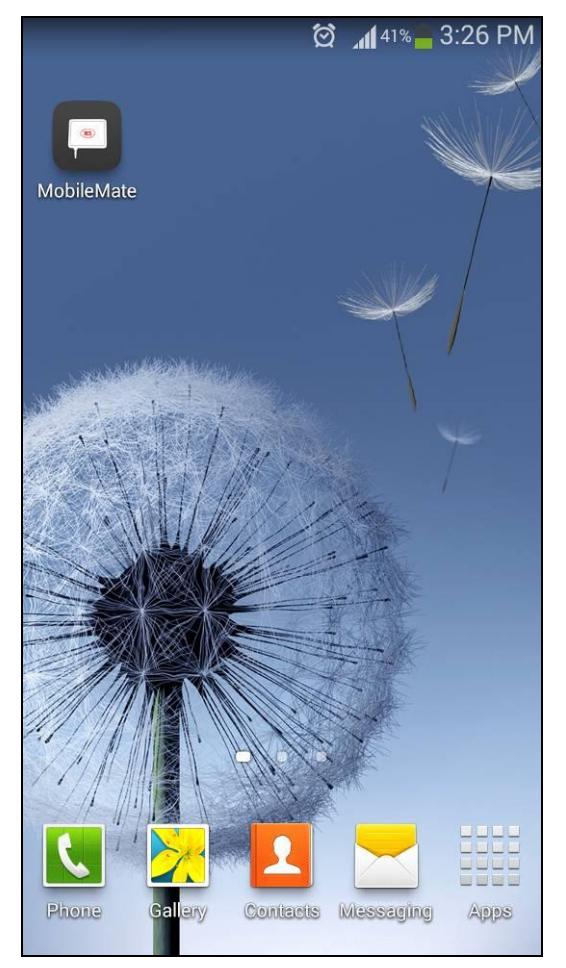

Page 6 of 20

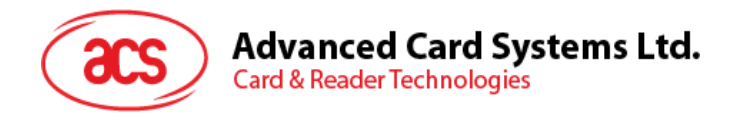

3. The application will start by detecting and highlighting the connected reader.

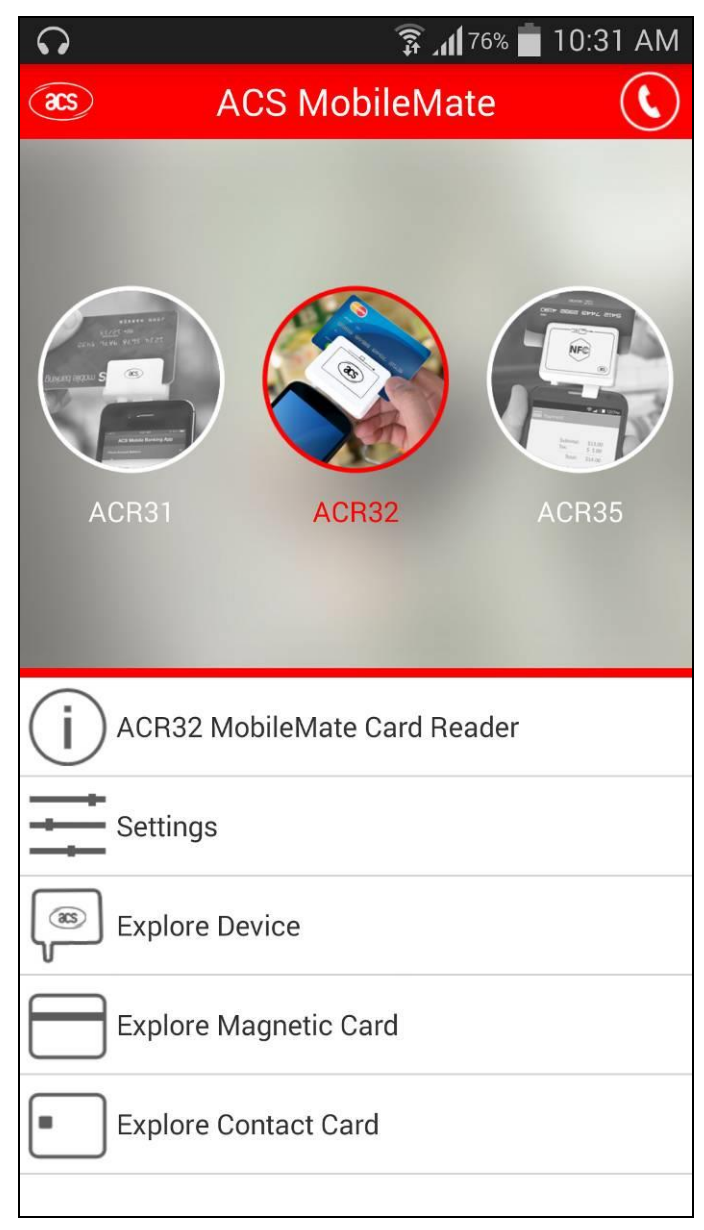

Page 7 of 20

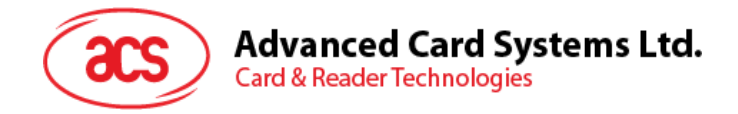

## <span id="page-6-0"></span>**3.1. Set the Custom ID**

To set the Custom ID:

1. Tap on **Settings**.

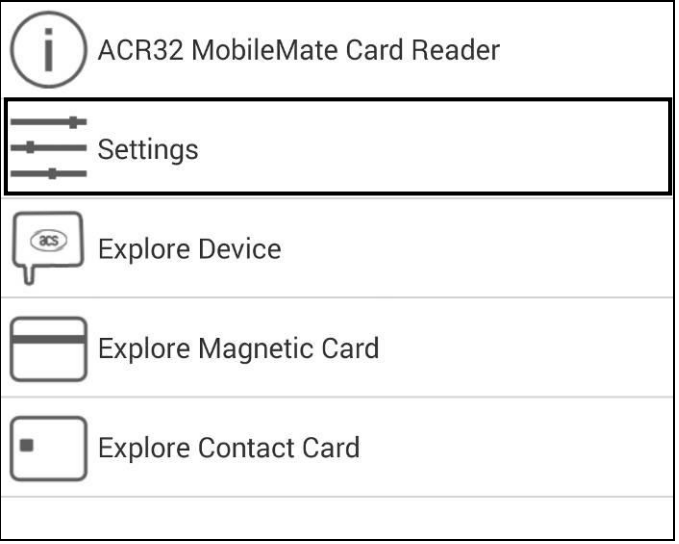

2. Tap on the **Custom ID** field, and then enter your preferred ID. Tap on **Set**.

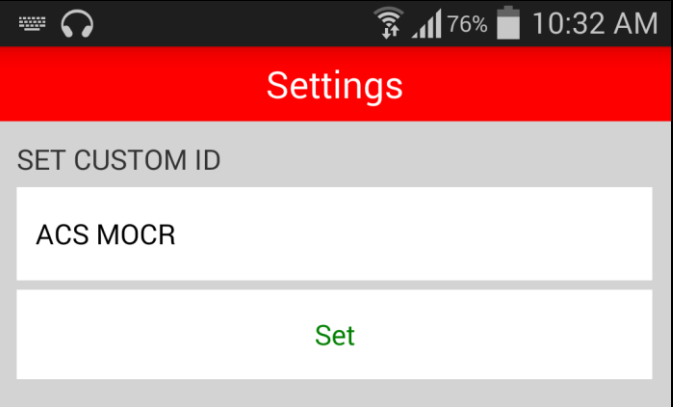

*Note: Maximum number of characters is 10.*

Page 8 of 20

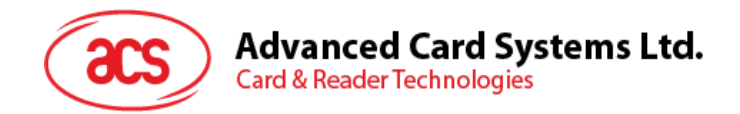

#### <span id="page-7-0"></span>**3.2. Explore the mobile card reader**

To explore the details of your mobile card reader:

1. Tap on **Explore Device**.

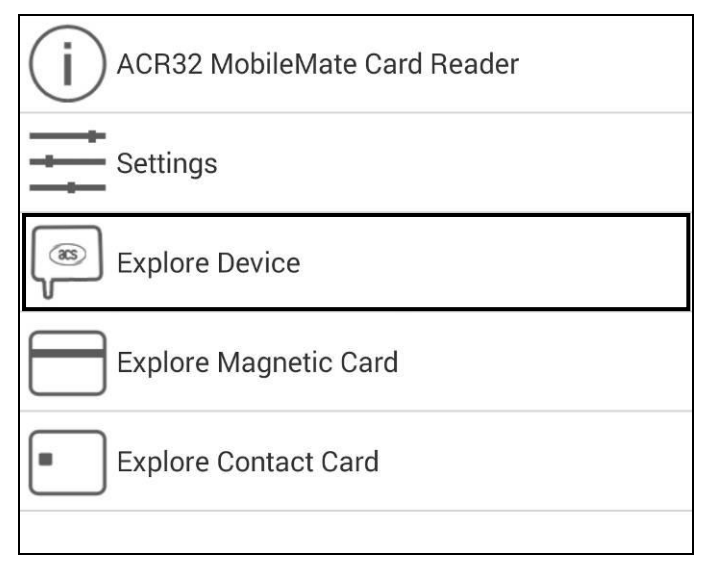

- 2. Wait until the ACR3x details are displayed:
	- **Firmware** Firmware version of the mobile card reader
	- **Battery Level** Remaining battery power of mobile card reader
	- **Reader ID** Device ID in hexadecimal format
	- **Custom ID** Custom name of the reader

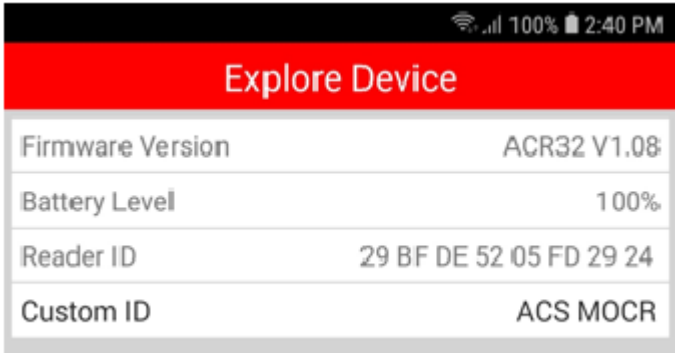

Page 9 of 20

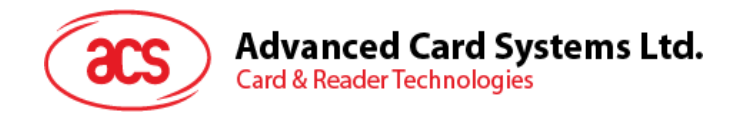

#### <span id="page-8-0"></span>**3.3. Explore the magnetic card**

To explore the details of a magnetic card:

1. Tap on **Explore Magnetic Card**.

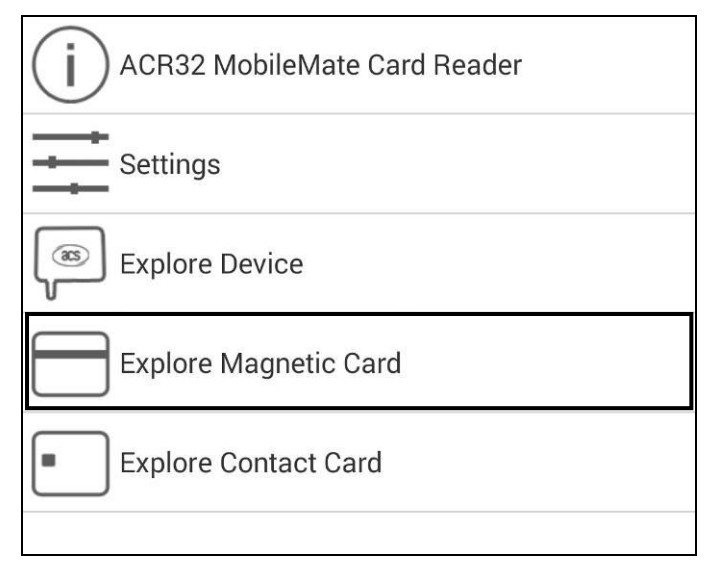

2. Swipe your magnetic card (in either direction) to the mobile card reader.

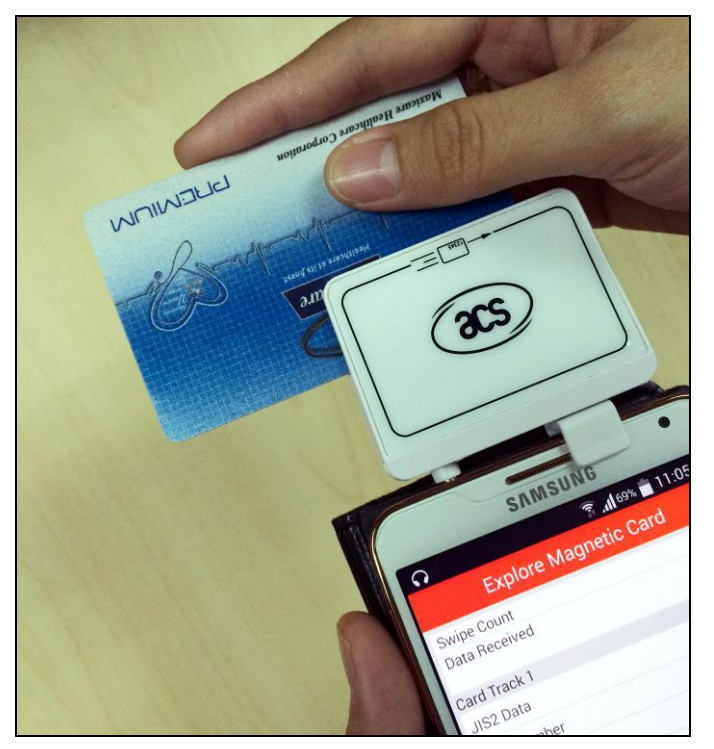

Page 10 of 20

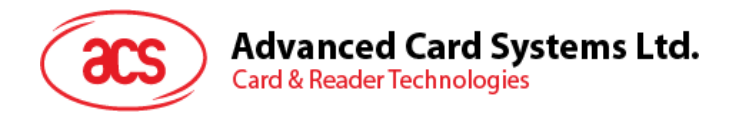

- 3. The magnetic card details will be displayed:
	- **Swipe Count** Number of swipes to the reader
	- **Data Received** Data received in hexadecimal format

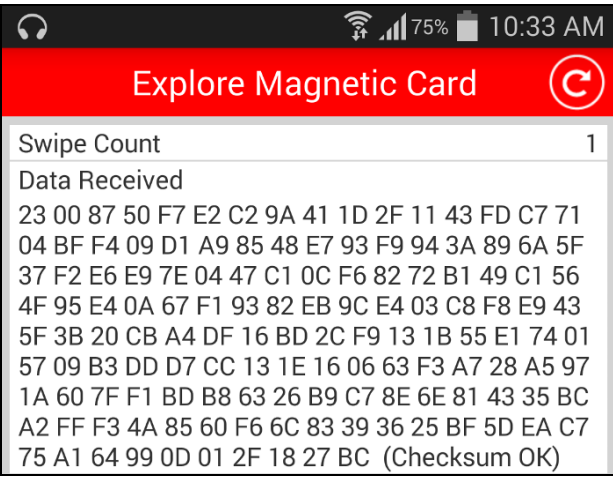

- **Card Track 1** Details the cardholder's name, account number and other discretionary data
- **Card Track 2** Holds the data used for financial transactions (e.g., ATM and credit card checkers)
	- o **JIS2 Data** Type of magnetic stripe data
	- o **Card Number** Primary account number
	- o **Name** Name of the cardholder
	- o **Expiry Date** Date of card's expiration
	- o **Service Code** Indicates the type of card that is set by the Card Issuer
	- o **Discretionary Data** Sensitive authentication data that is defined by the Card Issuer (e.g., Card Verification Code)

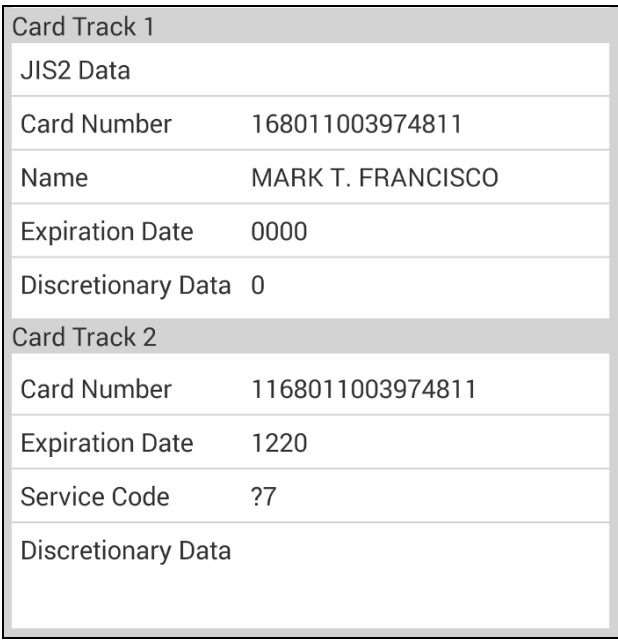

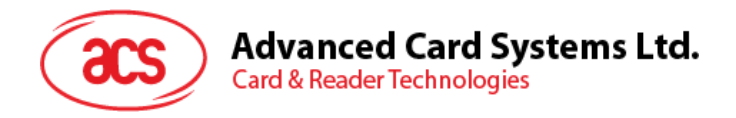

4. To reset the reader connection, tap on the **Refresh** button.

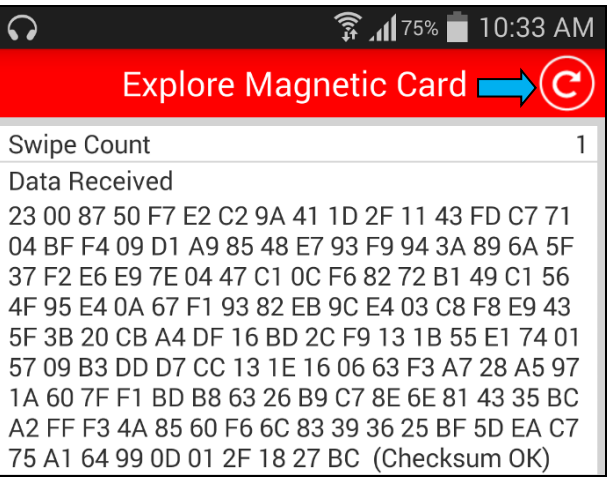

Page 12 of 20

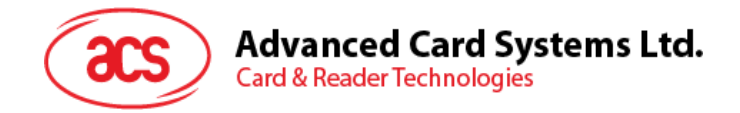

## <span id="page-11-0"></span>**3.4. Explore contact card (for ACR32 only)**

To explore the details of a contact card:

1. Tap on **Explore Contact Card**.

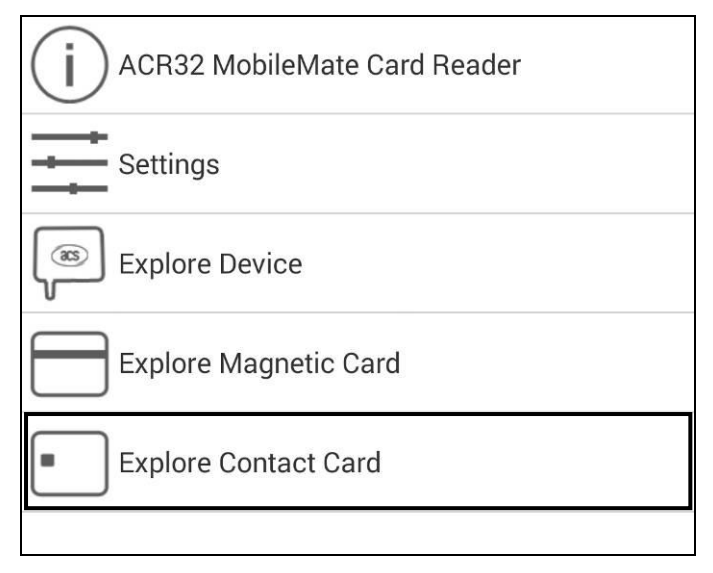

2. Insert the card in the contact card slot of ACR32.

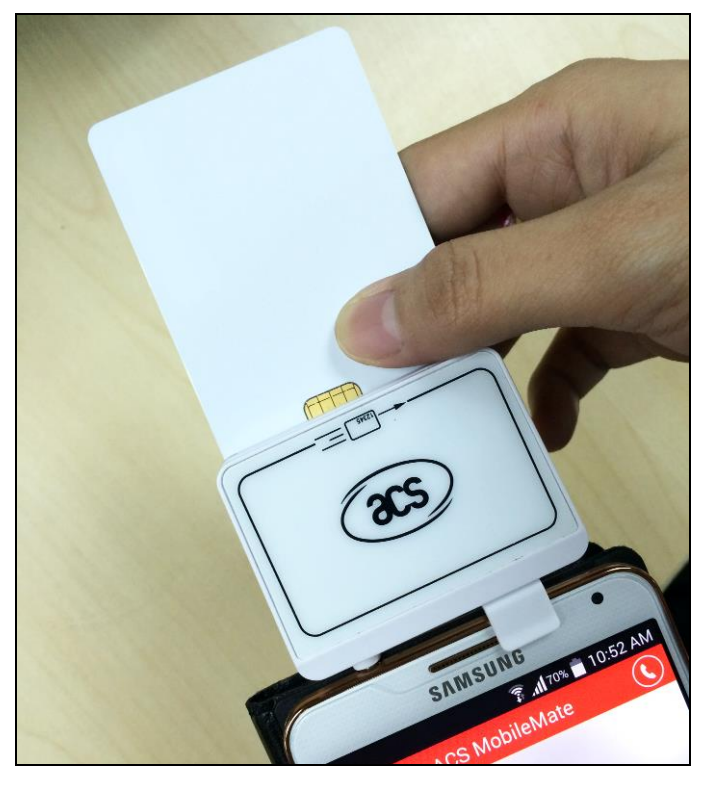

Page 13 of 20

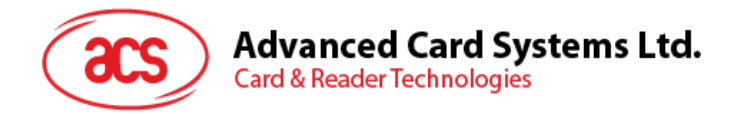

3. To display the card's Answer To Reset, tap on the **Answer To Reset** field.

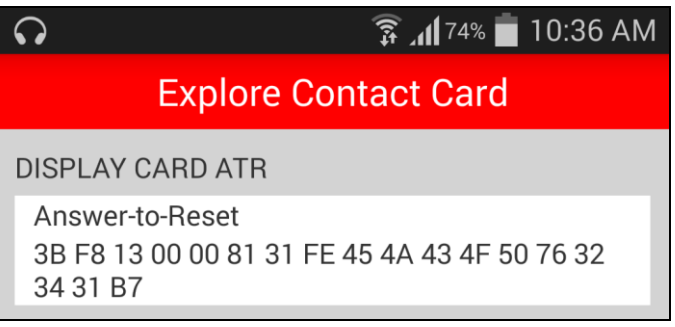

4. To manually send commands to ACR32, tap on the **APDU** field, and then enter the command.

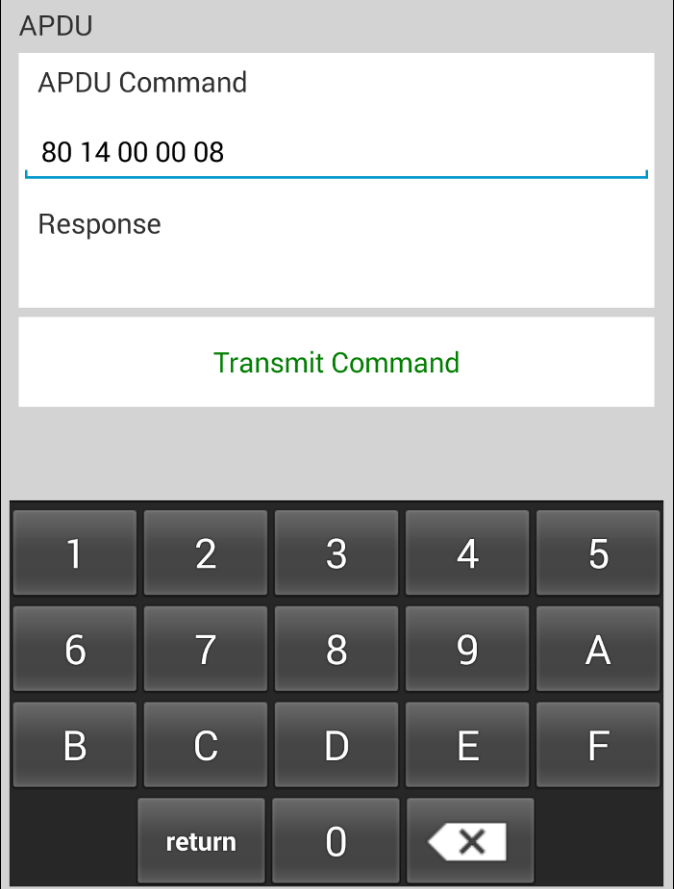

5. Tap on **Transmit Command**.

Page 14 of 20

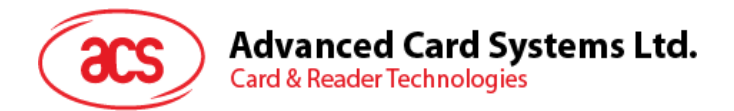

6. The **Response** code will be displayed.

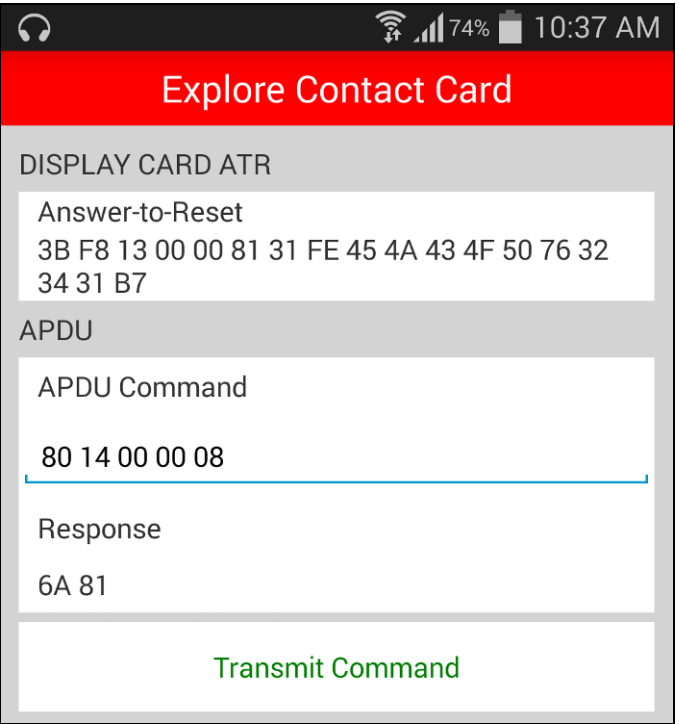

*Note: To know more about APDU commands, please refer to the card manuals supported by the ACR3x mobile card readers.*

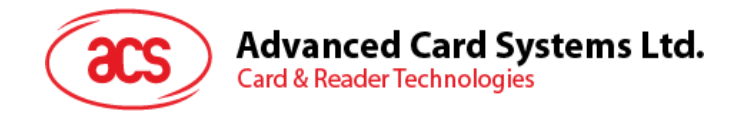

#### <span id="page-14-0"></span>**3.5. Explore contactless card (for ACR35 only)**

To explore the details of a contactless card:

1. Tap on **Explore Contactless Card**.

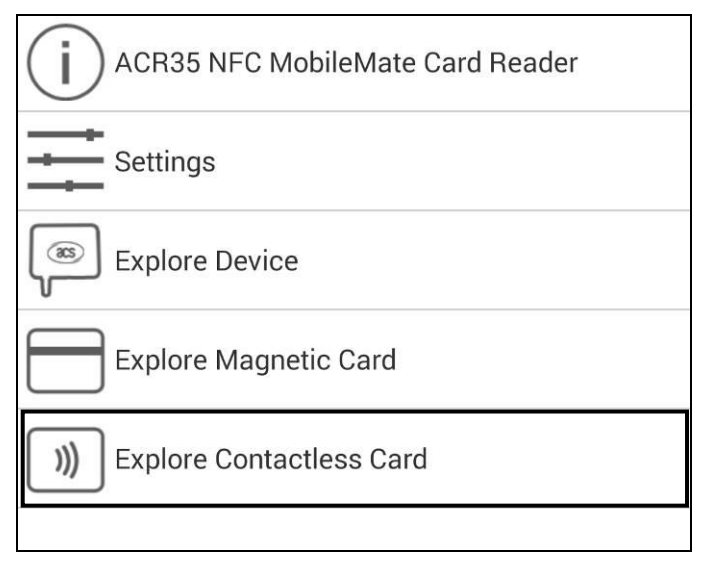

2. Tap the card to the ACR35 reader.

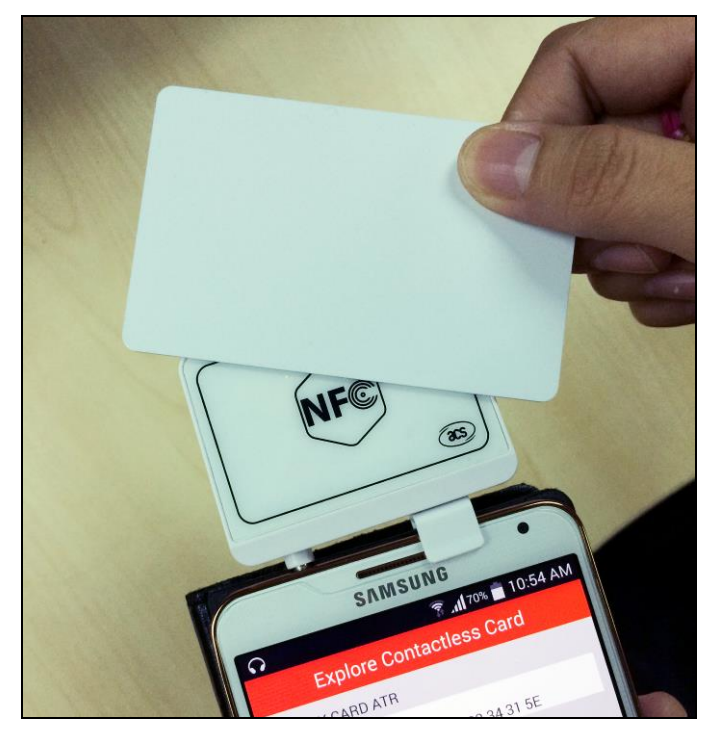

Page 16 of 20

 $info@acs.com.hk$ 

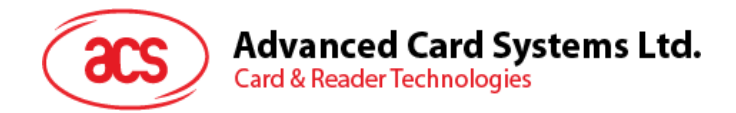

3. To display card's Answer To Reset, tap the **Answer To Reset** field.

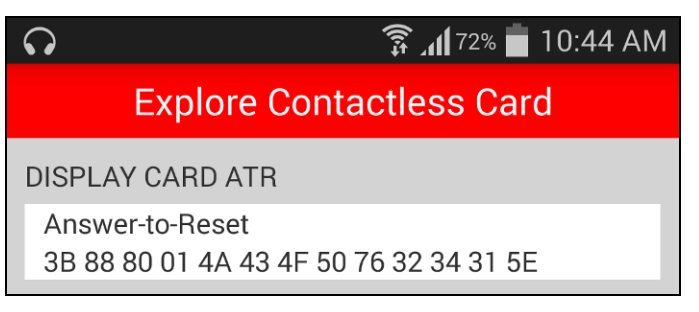

4. To manually send commands to ACR35, tap on the **APDU Command** field, and then enter the command.

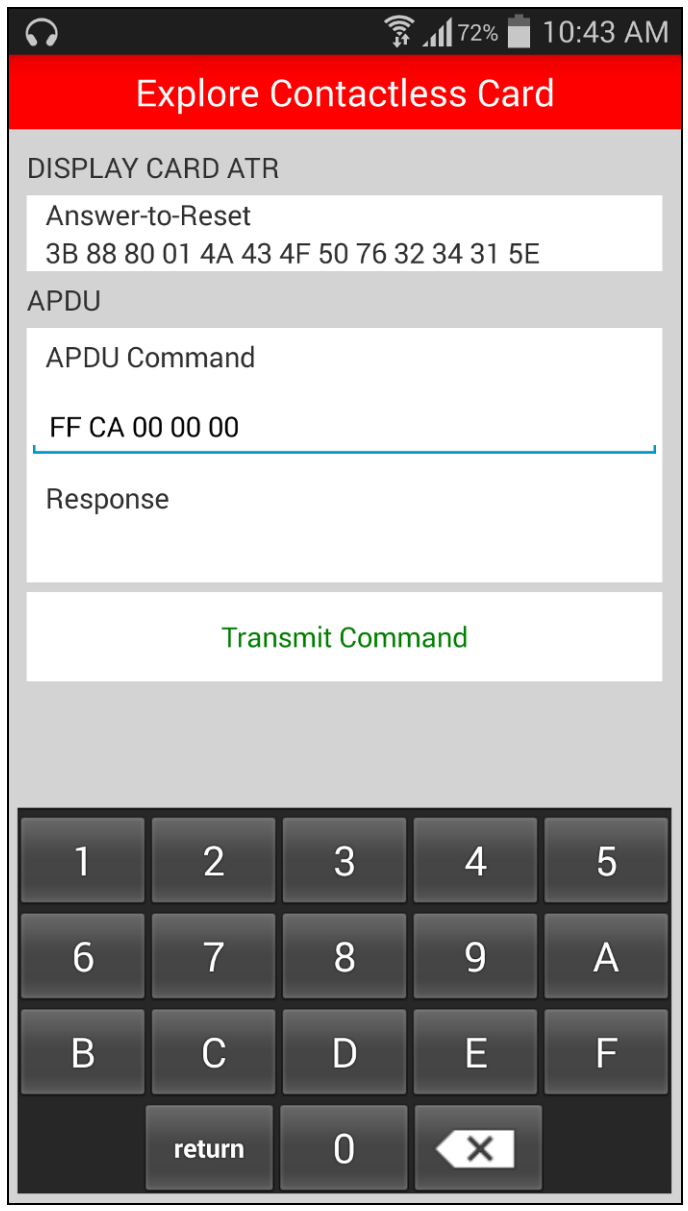

5. Tap on **Transmit Command**.

Page 17 of 20

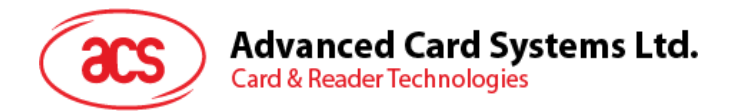

6. The **Response** code will be displayed.

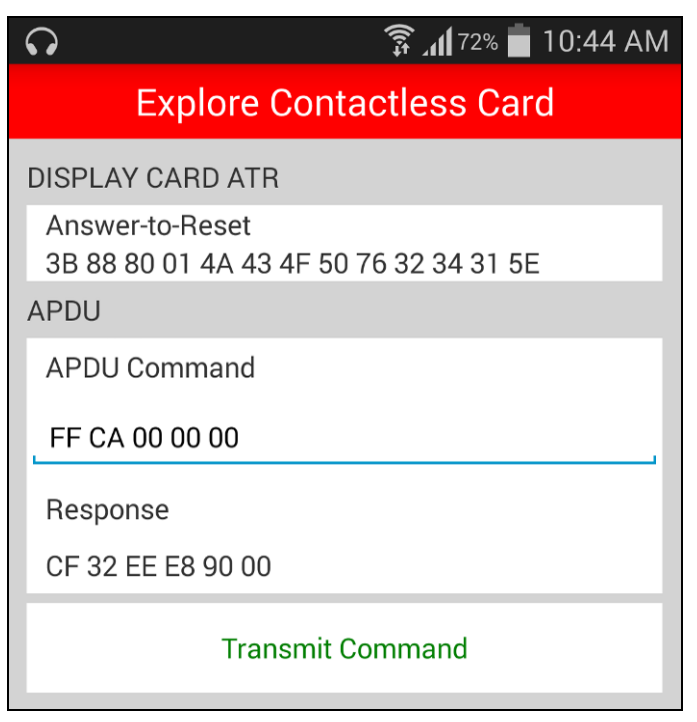

*Note: To know more about APDU commands, please refer to the card manuals supported by the ACR3x mobile card readers.*

Page 18 of 20

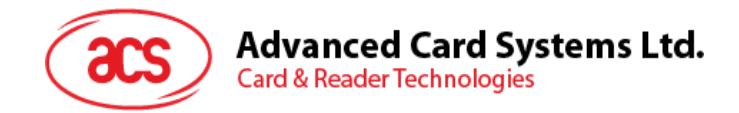

## <span id="page-17-0"></span>**3.6. About the reader**

To know more about the ACR3x reader and its technical specifications:

1. Tap on the ACR3x mobile card reader name.

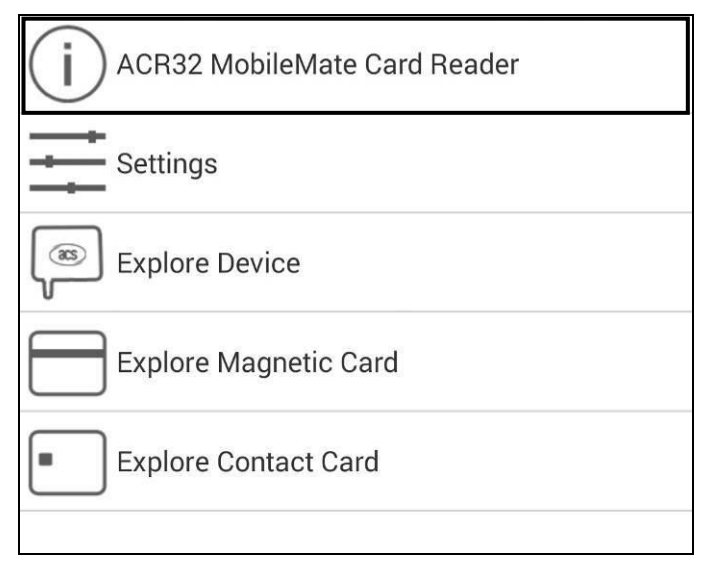

2. The mobile card reader information will be displayed.

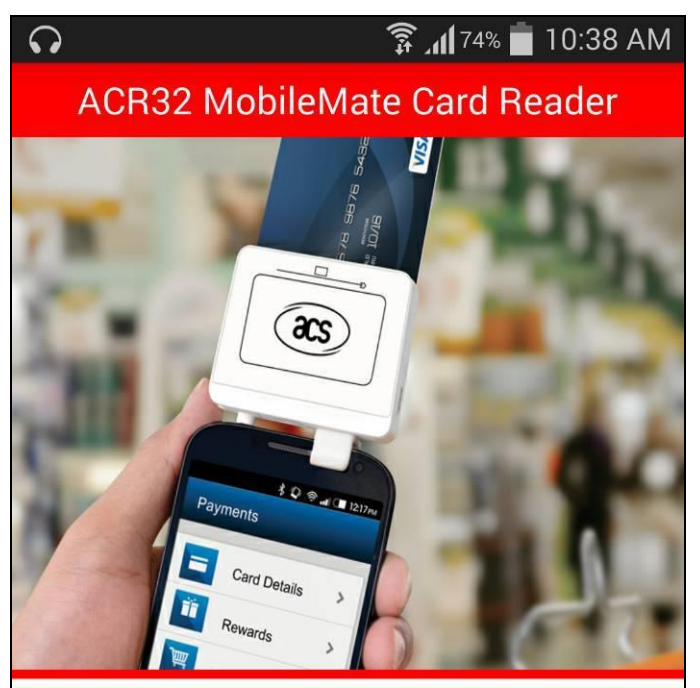

ACR32 MobileMate is the ideal tool that can be used with your mobile device. It unites card reader functionality with mobility which allows you to access secure applications anytime, anywhere.

The ACR32 MobileMate supports both magnetic cards that conform to ISO7810/11 standards; and ISO7816 Class A, B, and C smart cards (5 V, 3 V, and 1.8 V), microprocessor cards with T=0, T=1 protocol, and common memory cards in the

Page 19 of 20

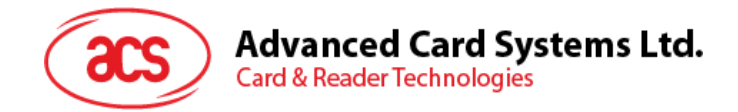

## <span id="page-18-0"></span>**3.7. Contact ACS**

To contact ACS:

1. Tap on the **Contact** icon to view the details.

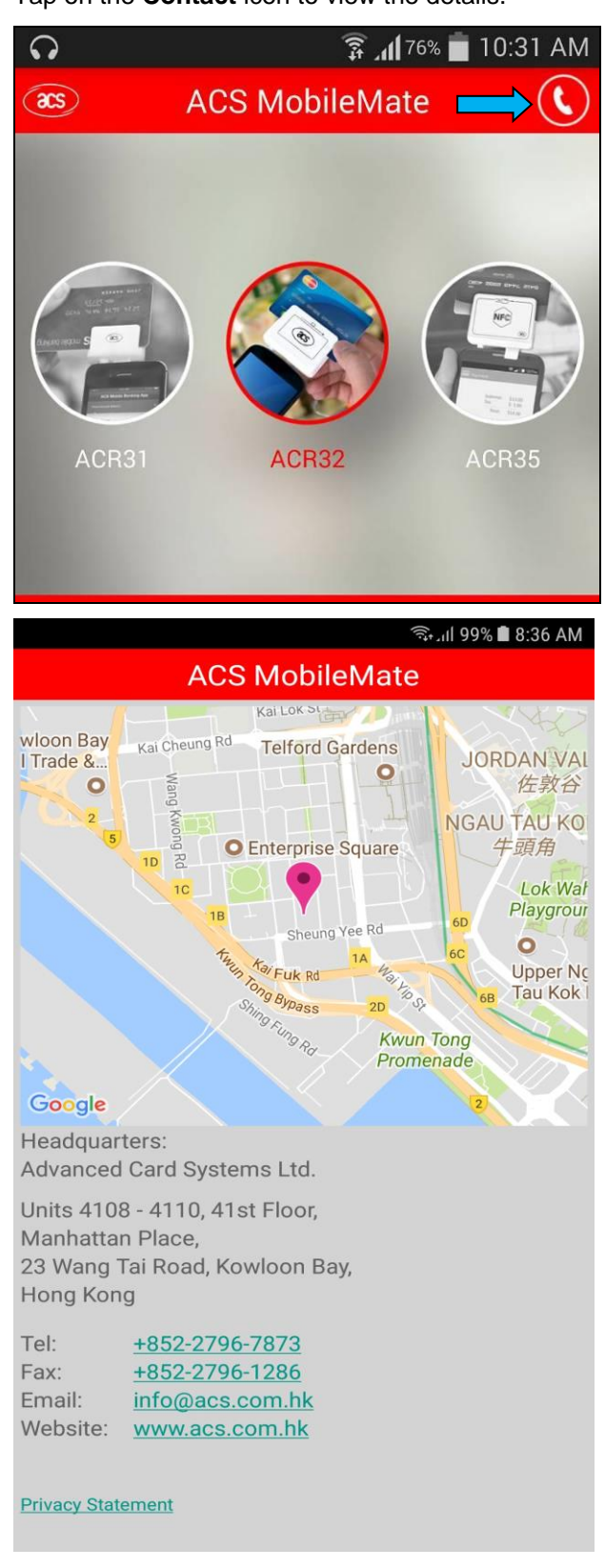

Android is a trademark of Google Inc.

Page 20 of 20